## **In-Processing the NCR**

#### <u>All PCS Vouchers must be filed thru</u> <u>eFinance</u> via the AF Portal.

eFinance Web site: https:// efinanceworkspace.wpafb.af.mil/

**\*Exceptions:** Data Masked vouchers and & AGR/AD Accessions will file a manual voucher with one of our technicians.

#### **Receiving error message?**

Add the domain to the Compatibility View by clicking the "**Tools**" dropdown and "**Compatibility View** Settings

Still having Java issues: From Advanced Tab on Control panel select USE TLS1.0, 1.1, and 1.2

#### Having Issues?

\*If you've started your voucher but are having trouble, please call below or visit during walk-in hours

Walk in hours: 0800-1200

**Flight Chief:** MSgt Fleig (703) 697 - 0245

NCOIC: SSgt Binns (703) 614 - 3099

Pay Lead: SrA Vazquez Quinones (703) 695-0268

# **Top Reject Reasons**

- 1. Start/End Locations do not match block 8/9 of PCS order
- 2. Primary Dependent's Address does not match block 17 of PCS order
- 3. "TD" used on itinerary Arrival/Departure (from OCONUS) airports not shown
- 4. Address not build in profile
- 5. Dependents not listed on BAH form
- 6. Members who traveled without dependent do not check "E4 or above" statement for DLA
- 7. All items in navigation panel do not have green checkmarks
- 8. Dependents not listed on travel voucher (or listed incorrectly)
- 9. Illegible Orders/receipts (must be .pdf) validate on "Download/Print" screen

# 11th Comptroller Sq Pentagon OL eFinance Guide

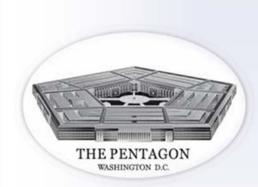

All PCS voucher Must be processed through eFinance.

> Exceptions: General Officers Civilians Accessions

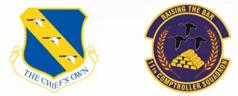

"Pay Airman, Pay Commanders, Assist Commanders in resourcing the mission"

# In-processing the NCR

# **START HERE**

#### Login or Register for an account

Create or update your profile. This includes:

- 1. Personal Information
- 2. Address
- 3. Dependents
- Current base assigned should match PCS order or servicing finance. When in doubt, choose the nearest base shown.
- You will need to input an office symbol
- Watch out for the "Address Name" line. Street address starts on the second line
- Ensure you list all dependents who traveled (or will be traveling) and there are green checks under "Auto Claimed" and "Active Dependent" once saved

#### Click "PCS" button to start your voucher

- 1. Input "package name
- 2. Input Travel Order Number (Special Order listed in block 27 of AF899)
- 3. Input Prior Duty Station from block 8 of your PCS orders

\*If duty station is not there, choose the location of your servicing MPS or Finance office

### **Required Info Tab:**

- Under travel Voucher you can edit who is traveling on this PCS voucher, and create a second voucher if your dependents traveled separately
- TLE: CONUS lodging at your gaining/losing duty station (limited to 10 days max)

### Select "Arrival Worksheet"

- 1. PCS Information Tab
- 2. BAH/OHA/FSH Tab
- 3. Travel Tab
- 4. Dislocation Allowance Tab

- **Info Tab Tips:** "Notified new Unit I was available for duty" date is the day you called someone from your organization to let them know you are in the local area
- **BAH/OHA/FSH Tips:** Your effective date will be your date of arrival
- **Travel Tips:** Only check question #2 if you used 2 POV's for any/all of your travel (This is a known system language error)
- **Dislocation Allowance Tips:** Any member E4 & >3yrs service who traveled alone MUST check this box (or DLA will not be paid)

#### Select "BAH"

- If you have no dependents just "Save"
- Members who do not have custody of primary dependent fill out "non-custodial parent" section
- If you have dependents you must click "I Claim BAQ for dependents" & "In my custody"
- Effective date for dependents will be the date of marriage (spouse) or DOB (Youngest Child)
- List your oldest & youngest dependent

#### Select "TLE" (If Applicable)

- Complete all "PCS Details" section
- Date Goods Shipped is when packing started
- You must show if Household Goods (HHG) were shipped/delivered
- Add a separate lodging for each hotel and/or price change

#### Select "Travel Voucher"

#### **DETAILS TAB:**

#### Miscellaneous:

- Claim DLA (if entitled)
- ID amount to go towards your GTC
- Answer if HHG were shipped
- Number of POVs used for travel
- DAS

### **Dependents:**

- Add dependents who traveled on this voucher
- Dependent's Primary Address MUST match <u>Block 17 of PCS orders</u>

### **Previous Government Advances:**

• Advances taken as the prior duty station. Voucher Number, Pay Date and amount can be <u>found on MyPay</u>

#### **Government Deductible Meals:**

• Meals provided while TDY en-route

#### **Reimbursable Expenses:**

- Tolls, Airfare, etc.
- You will need receipts for any item \$75 or more

#### **ITINERARY TAB**

- For Departure Location Click "Prior Duty Station" <u>do not select home address</u>
- Select "Add new leg"
- If you drove the entire way, your only stop should be your new duty station
- \*\*\*<u>FINAL LOCATION MUST MATCH</u>
  <u>instillation or City/State listed in block 9 of</u>
  <u>your PCS orders</u>
- Coming from OCONUS? List your OCONUS departure airport & first CONUS airport
- Normal modes of travel:
  - PA: Private Automobile
  - **CP:** Commercial Plane
  - TP: Transportation Provided (no cost)
  - GP: Government (Actual Gray) (air)plane
- Reason for stops should be AT or AD
- Last stop will be MC
- <u>TD only applies if you have a funded TDY</u> on your PCS orders

### **Required Documents**

- Upload travel order
- Upload TLE receipts (if applicable)
- Upload receipts for expenses \$75 or more

# MOST COMMON REJECT REASONS ARE

#### LISTED ON BACK. PLEASE REVIEW YOUR DOCUMENTS

#### Submit

- Read mandatory statements
- Sign Voucher